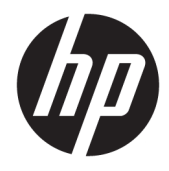

Guia do Utilizador

© Copyright 2018 HP Development Company, L.P.

HDMI, o logótipo HDMI e High Definition Multimedia Interface são marcas comerciais ou marcas comerciais registadas da LLC Licença HDMI. Windows é uma marca comercial ou marca comercial registada da Microsoft Corporation nos Estados Unidos e/ou noutros países.

As informações contidas neste documento estão sujeitas a alterações sem aviso prévio. As únicas garantias para produtos e serviços da HP estão estabelecidas nas declarações expressas que os acompanham. Neste documento, nenhuma declaração deverá ser interpretada como a constituição de garantia adicional. A HP não se responsabiliza por erros técnicos e editoriais ou por omissões neste documento.

#### **Aviso do produto**

Este manual descreve características que são comuns à maioria dos modelos. Algumas características podem não estar disponíveis no seu produto. Para aceder ao manual do utilizador mais recente, vá até <http://www.hp.com/support>e siga as instruções para localizar o seu produto. Em seguida, selecione **Manuais do Utilizador**.

Primeira edição: janeiro de 2018

Número de publicação do documento: L12827-131

#### **Sobre este Manual**

Este manual fornece informações sobre as funcionalidades do monitor, a instalação do monitor, a utilização do software e as especificações técnicas.

- **AVISO!** Indica uma situação perigosa que, se não for evitada, **pode** resultar em ferimentos graves ou morte.
- **CUIDADO:** Indica uma situação perigosa que, se não for evitada, **pode** resultar em danos materiais ou perda de informações.
- **IMPORTANTE:** Indica informações consideradas importantes, mas não associadas a perigo (por exemplo, mensagens relativas a danos materiais). Um aviso alerta o utilizador para o facto de que o incumprimento do procedimento exatamente como descrito pode resultar na perda de dados ou em danos no hardware ou software. Contém também informações essenciais para explicar um conceito ou para concluir uma tarefa.
- **NOTA:** Contém informações adicionais para destacar ou complementar pontos importantes no texto principal.
- **SUGESTÃO:** Fornece sugestões úteis para realizar uma tarefa.

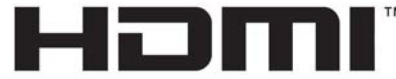

HIGH-DEFINITION MULTIMEDIA INTERFACE Este produto incorpora a tecnologia HDMI.

# Índice

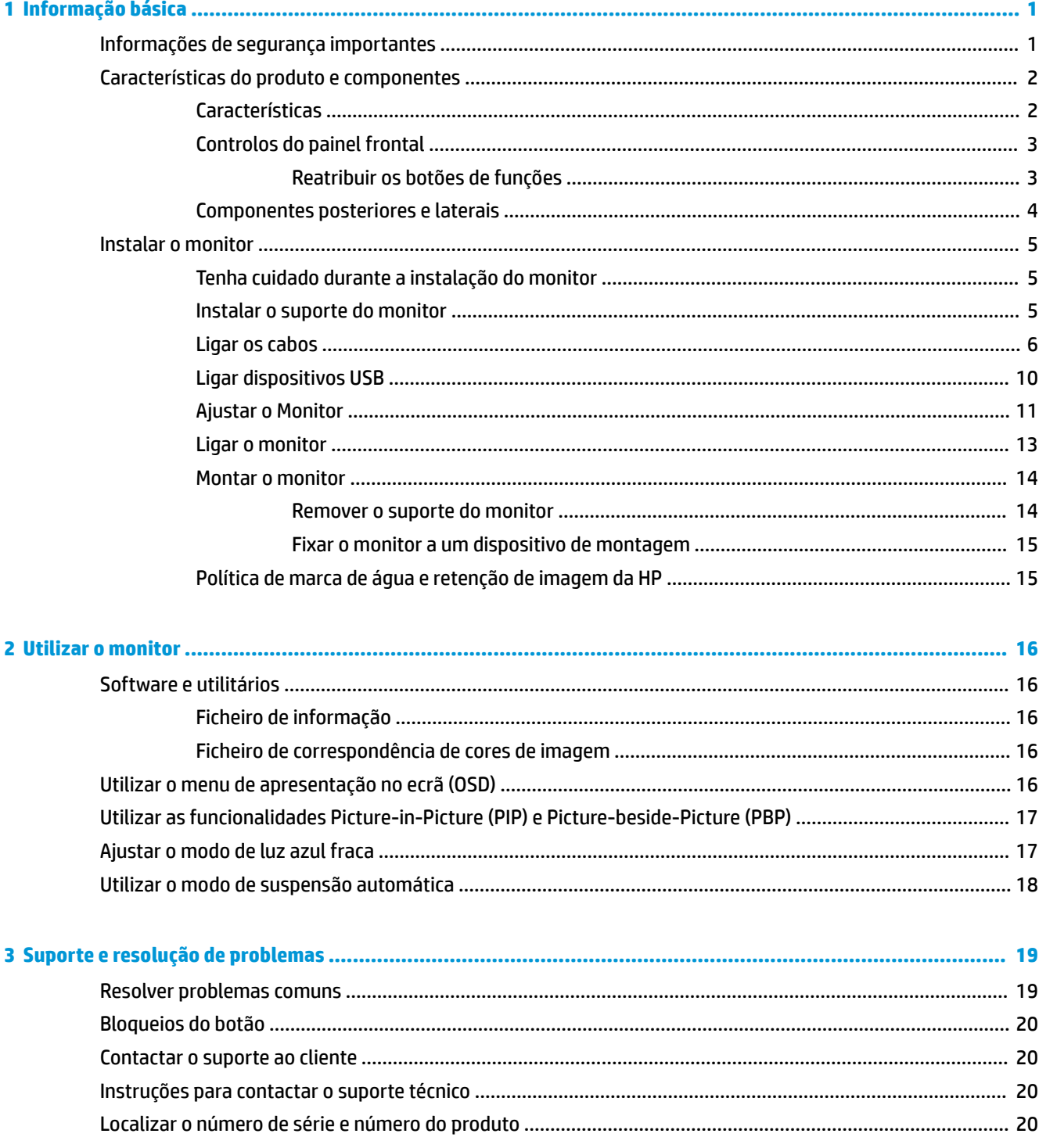

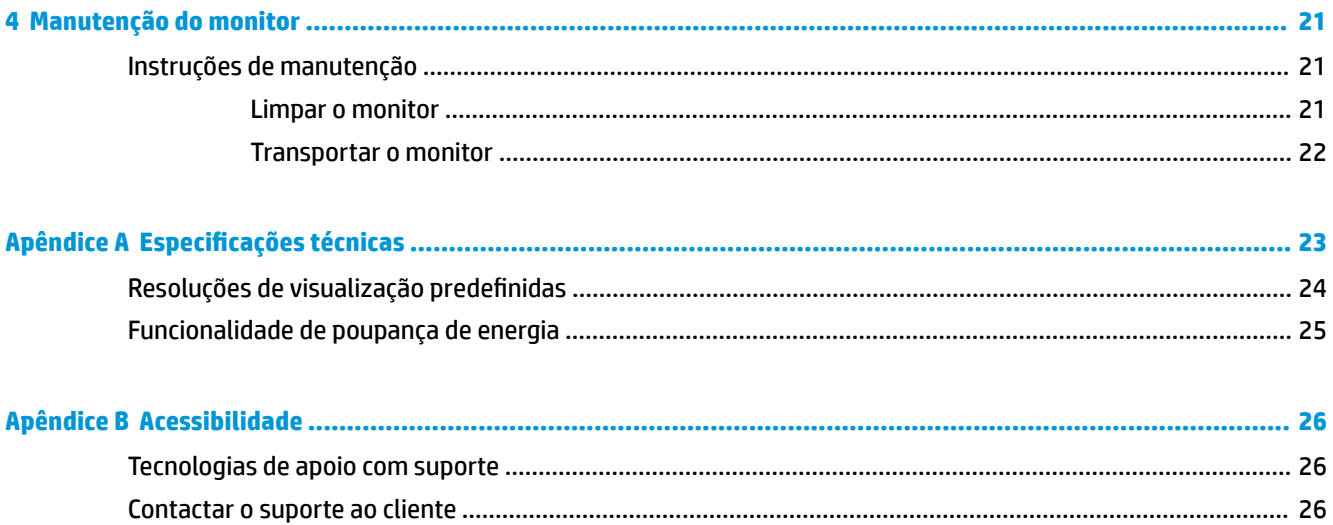

# <span id="page-6-0"></span>**1 Informação básica**

# **Informações de segurança importantes**

É fornecido um cabo de alimentação com o monitor. Se utilizar outro cabo, use apenas uma fonte de alimentação e uma ligação que sejam adequadas a este monitor. Para obter informações sobre o conjunto de cabos de alimentação a utilizar com o monitor, consulte os *Avisos do Produto* incluídos no kit de documentação.

**AVISO!** Para reduzir o risco de choque elétrico ou danos no equipamento:

- Ligue o cabo de alimentação a uma tomada elétrica que seja facilmente acessível.
- Desligar a energia do computador retirando o cabo de alimentação da tomada elétrica.

• Se o seu cabo de alimentação possuir uma ficha de ligação de 3 pinos, ligue o cabo a uma tomada de 3 pinos com ligação à terra. Não desative o pino de ligação à terra do cabo de alimentação, por exemplo, ligando um adaptador de 2 pinos. O pino de ligação à terra é uma medida de segurança importante.

Para sua segurança, não coloque objetos em cima dos cabos de alimentação. Coloque os cabos de forma a que as pessoas não pisem nem tropecem neles. Não puxe os fios nem os cabos. Quando desligar o aparelho da tomada elétrica, agarre o cabo pela ficha.

Para reduzir o risco de ferimentos graves, leia o *Guia de segurança e conforto*. Este guia descreve a configura¾o correta da estação de trabalho, bem como a postura e hábitos adequados em termos de saúde e segurança para os utilizadores de computadores. O *Guia de Segurança e Conforto* também fornece informações importantes sobre segurança elétrica e mecânica. O *Guia de Segurança e Conforto* está disponível online em <http://www.hp.com/ergo>.

**IMPORTANTE:** Para proteger o monitor, assim como o computador, ligue todos os cabos de alimentação do computador e dos dispositivos periféricos (monitor, impressora, scanner) a um dispositivo contra picos de corrente, tais como uma extensão ou uma UPS (Fonte de alimentação ininterrupta). Nem todas as tomadas múltiplas fornecem uma proteção adequada; as tomadas múltiplas devem estar especificamente marcadas como tendo esta capacidade. Utilizar uma tomada múltipla cujo fabricante ofereça uma política de substituição em caso de danos, para que possa substituir o equipamento se a proteção contra picos falhar.

Utilize mobília de tamanho adequado e correto destinada a suportar corretamente o monitor LCD da HP.

**AVISO!** Os monitores LCD que estão situados inadequadamente em cómodas, estantes, prateleiras, secretárias, colunas, baús ou carrinhos podem cair e causar ferimentos pessoais.

Deve ter cuidado ao passar todos os cabos ligados ao monitor LCD para que não possam ser puxados, agarrados e para que ninguém tropece neles.

**NOTA:** Este produto é adequado para fins de entretenimento. Considere colocar o monitor num ambiente de iluminação controlada para evitar interferências devido à luz e a superfícies claras que podem causar reflexos indesejados do ecrã.

# <span id="page-7-0"></span>**Características do produto e componentes**

#### **Características**

As características do monitor incluem o seguinte:

- Área visível diagonal de 68,6 cm (27,0 pol.) com uma resolução UHD de 3840 × 2160, além de suporte de ecrã inteiro para resoluções mais baixas
- Ampla gama de cores para fornecer cobertura para espaços sRGB
- Painel anti-brilho com retroiluminação LED
- Ângulo de visualização amplo para permitir a visualização a partir de uma posição sentada ou de pé, ou a andar de um lado para o outro
- Capacidades de inclinação e rotação
- Capacidades de regulação de altura e rotação
- Suporte amovível para soluções de montagem flexível da cabeça do monitor
- Dispositivo HP Quick Release 2 para fixar rapidamente a cabeça do monitor ao suporte com um encaixe simples e removê-la com a prática patilha deslizante de libertação
- Entrada de vídeo DisplayPort 1.2
- Entrada de vídeo Mini DisplayPort 1.2
- Uma entrada de vídeo HDMI (High Definition Multimedia Interface) 2.0
- Funcionalidade Dual-PIP para permitir a visualização das entradas DisplayPort e HDMI em cada metade do ecrã
- Tomada de saída de áudio
- Porta Type-C USB
- Hub USB com três portas USB 3.0 e uma porta USB Type-C a jusante (para ligar dispositivos USB)
- Cabo USB 3.0 Type-C/Type-A e cabo DisplayPort/DisplayPort incluídos
- Quatro botões de função no painel traseiro, três dos quais podem ser reconfigurados permitir a seleção rápida das operações utilizadas mais habitualmente
- Capacidade Plug & Play, caso seja suportada pelo sistema operativo
- Montagem VESA integrada de 100 mm
- Suporte para o suporte de montagem HP B300 PC para fixar ao monitor a fim de montar uma estação de trabalho
- Ranhura para cabo de segurança na parte posterior do monitor para bloqueio de cabo opcional
- Funcionalidade de gestão de cabos para a instalação de cabos e fios
- Ajustes de visualização no ecrã (OSD) em vários idiomas, permitindo uma fácil configuração e otimização do ecrã
- Software Assistente de Visualização da HP para ajustar as definições do monitor e ativar as funções de segurança anti-furto
- Predefinições de colorimetria para sRGB e BT.709
- Funcionalidade de poupança de energia para cumprir os requisitos de redução o consumo de energia

<span id="page-8-0"></span>**NOTA:** Para informações de regulamentação e segurança, consulte os *Avisos do Produto* incluídos no kit de documentação. Para aceder aos guias ou manuais do utilizador mais recentes, vá até [http://www.hp.com/](http://www.hp.com/support) [support](http://www.hp.com/support) e siga as instruções para localizar o seu produto. Em seguida, selecione **Manuais do Utilizador**.

#### **Controlos do painel frontal**

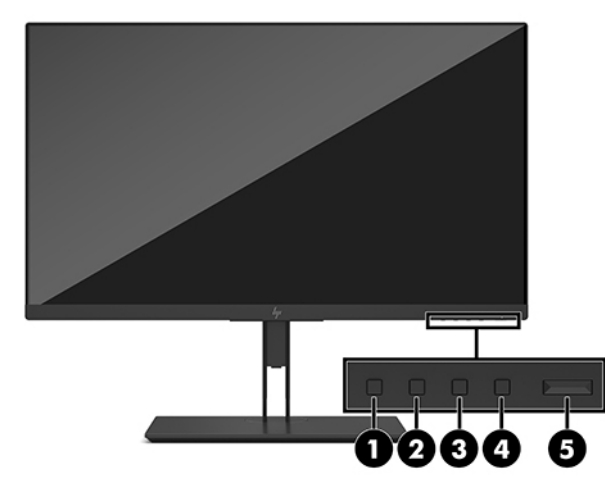

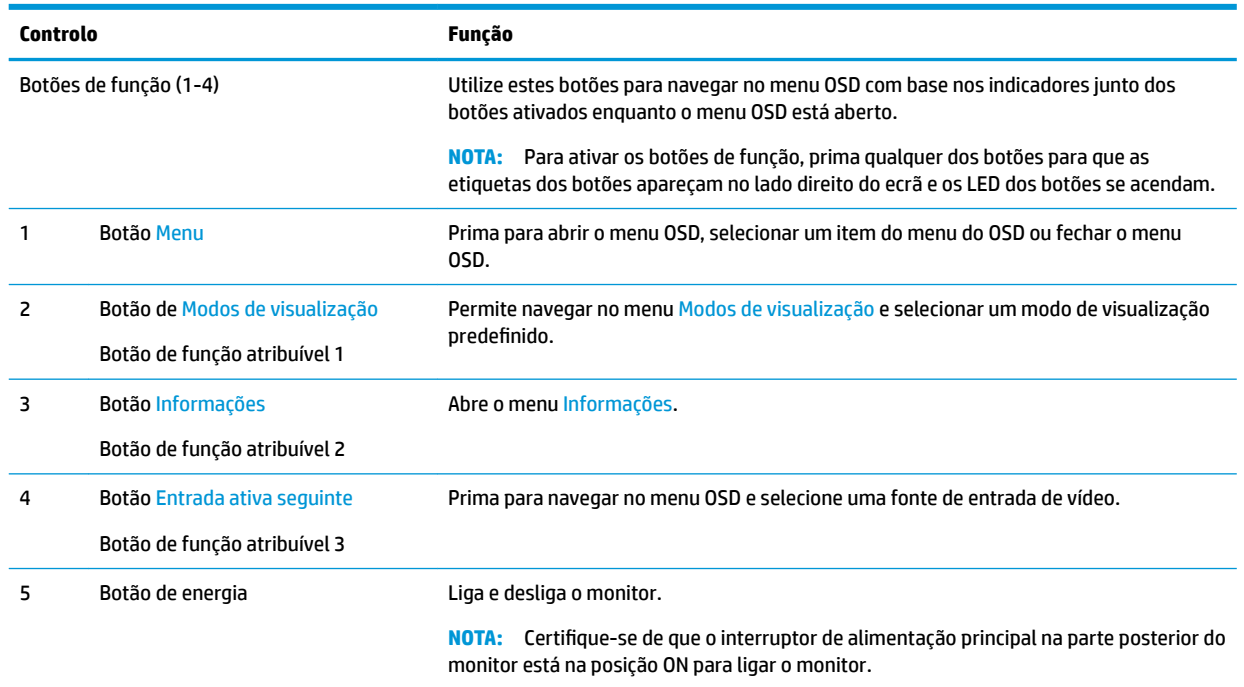

#### **Reatribuir os botões de funções**

Pode alterar os valores predefinidos dos três botões de funções atribuíveis de modo a que, quando os botões forem ativados, possa aceder rapidamente às opções do menu utilizadas frequentemente. Não pode reatribuir o botão Menu.

Para reconfigurar os botões de função:

- <span id="page-9-0"></span>**1.** Prima um dos quatro botões de função do painel frontal para ativar os botões e, em seguida, prima o botão Menu para abrir o menu OSD.
- **2.** No menu OSD, selecione **Controlo do menu**, selecione **Atribuir botões** e, em seguida, selecione uma das opções disponíveis para o botão que pretende reatribuir.

**WE NOTA:** Para ver um simulador do menu OSD, visite a HP Customer Self-Repair Services Media Library em <http://www.hp.com/go/sml>.

#### **Componentes posteriores e laterais**

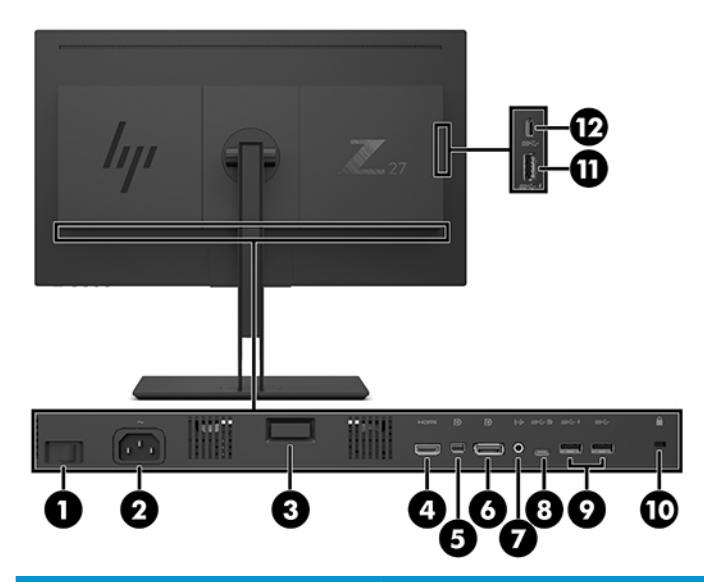

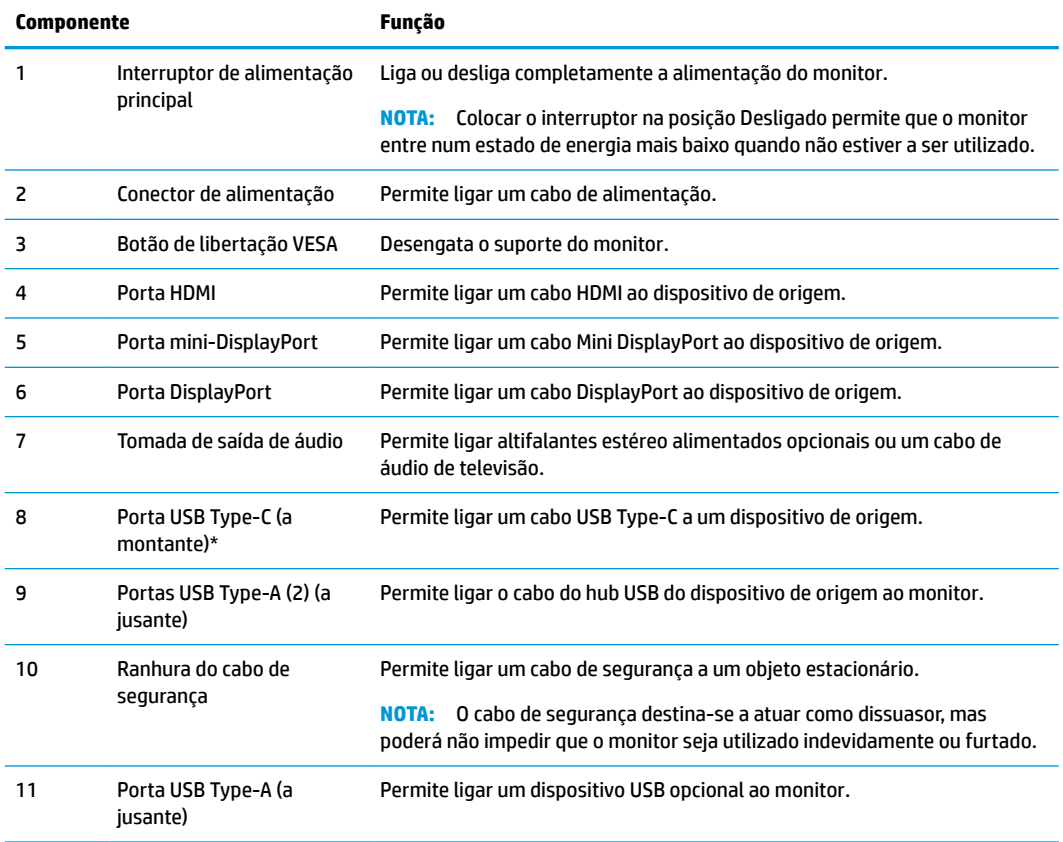

<span id="page-10-0"></span>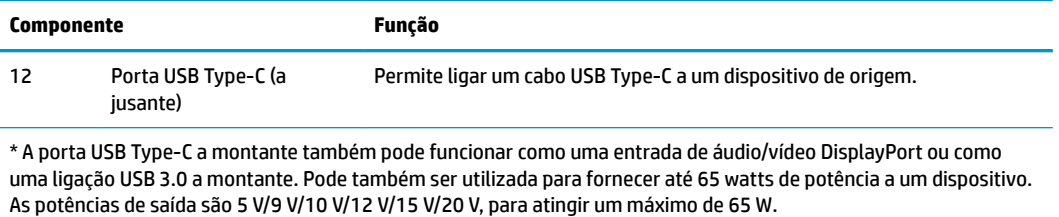

# **Instalar o monitor**

#### **Tenha cuidado durante a instalação do monitor**

Para evitar danos no monitor, não toque na superfície do painel LCD. Pressão no painel poderá causar não uniformidade de cor ou desorientação dos cristais líquidos. Se isto ocorrer, o ecrã não irá recuperar para o seu estado normal.

Se instalar um suporte, posicione o monitor virado para baixo numa superfície plana coberta com uma folha de espuma protetora ou um tecido não abrasivo. Isto evita que o ecrã fique riscado, deformado ou quebrado, e previne danos nos botões de controlo.

#### **Instalar o suporte do monitor**

**CUIDADO:** O ecrã é frágil. Evite tocar ou aplicar pressão sobre o ecrã; ao fazê-lo pode provocar danos.

- **※ SUGESTÃO:** Considere o posicionamento do monitor, uma vez que o painel pode causar reflexos perturbadores devido à luz envolvente e às superfícies claras.
	- **1.** Retire o monitor da embalagem e coloque-o virado para baixo numa superfície plana coberta com uma folha de espuma protetora ou um tecido não abrasivo.
	- **2.** Deslize a parte superior da placa de montagem do suporte (1) por baixo da aba superior da reentrância situada na parte posterior do monitor.
	- **3.** Encaixe a parte inferior da placa de montagem do suporte (2) na ranhura.

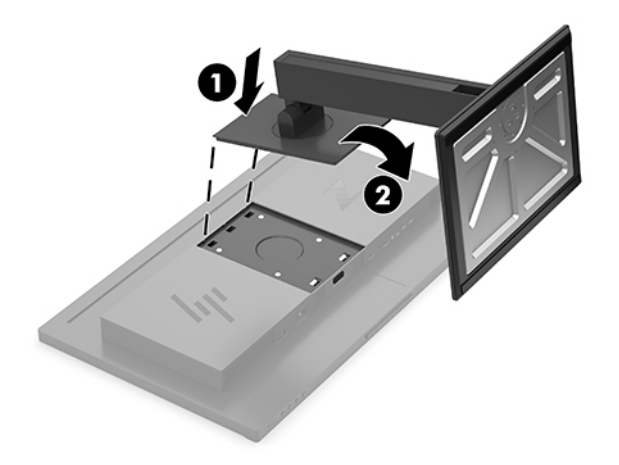

#### <span id="page-11-0"></span>**Ligar os cabos**

- **NOTA:** O monitor é fornecido com diferentes cabos. Nem todos os cabos mostrados nesta secção são incluídos com o monitor.
	- **1.** Coloque o monitor num local cómodo e bem ventilado perto do computador.
	- **2.** Ligue um cabo de vídeo.
	- **WE NOTA:** O monitor irá determinar automaticamente as entradas que têm sinais de vídeo válidos. As entradas podem ser selecionadas através do menu OSD premindo o botão Menu e selecionando **Controlo de entrada**.
		- Ligue uma extremidade de um cabo DisplayPort à porta DisplayPort na parte posterior do monitor e a outra extremidade à porta DisplayPort do dispositivo de origem.

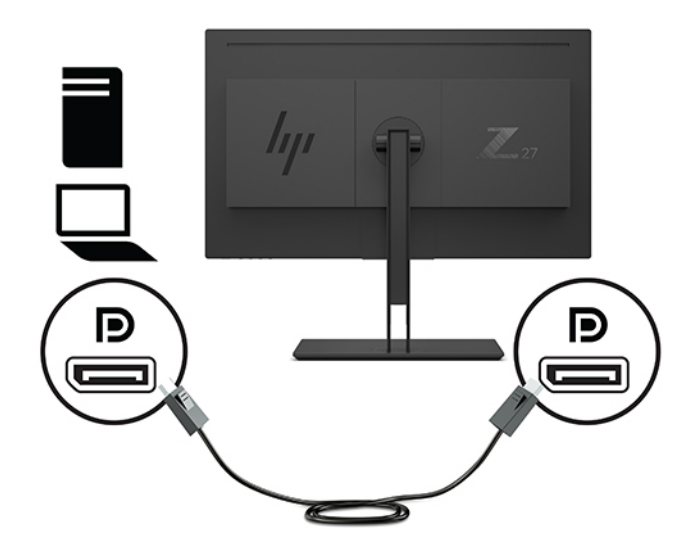

Ligue uma extremidade de um cabo Mini DisplayPort à porta Mini DisplayPort na parte posterior do monitor e a outra extremidade à porta DisplayPort do dispositivo de origem.

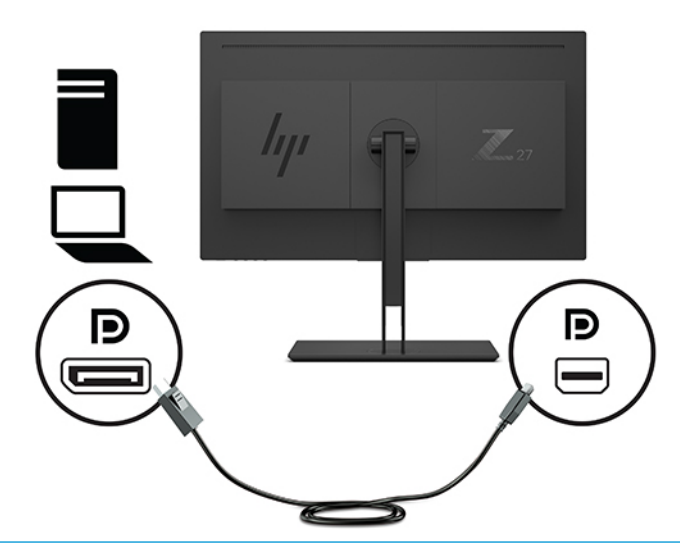

**X NOTA:** Consoante a sua ligação por cabo DisplayPort, a ligação de vídeo da entrada DisplayPort ou Mini DisplayPort é desativada entre o monitor e o dispositivo anfitrião ligado depois de o sistema sair do estado de suspensão ou se o sinal de entrada for perdido. Quando o sistema é reativado a partir do estado de suspensão, o monitor procura automaticamente a um sinal de vídeo de entrada ativo.

Se a sua última ligação de entrada de vídeo foi à DisplayPort, o monitor procura e muda automaticamente para a fonte de entrada de vídeo USB-C, DisplayPort ou HDMI mas não para a Mini DisplayPort. Se a sua última ligação de entrada de vídeo foi à Mini DisplayPort, o monitor procura e muda automaticamente para vídeo USB-C, Mini DisplayPort ou HDMI, mas não para a DisplayPort.

Terá de voltar a ligar à entrada DisplayPort (DisplayPort 1) ou Mini DisplayPort (DisplayPort 2) pretendida utilizando o menu OSD. Para voltar a ligar, prima o botão de OSD no monitor, selecione **Menu** > **Controlo de entrada** e, em seguida, a definição DisplayPort pretendida.

● Ligue um cabo HDMI à porta HDMI na parte posterior do monitor e a outra extremidade ao dispositivo de origem.

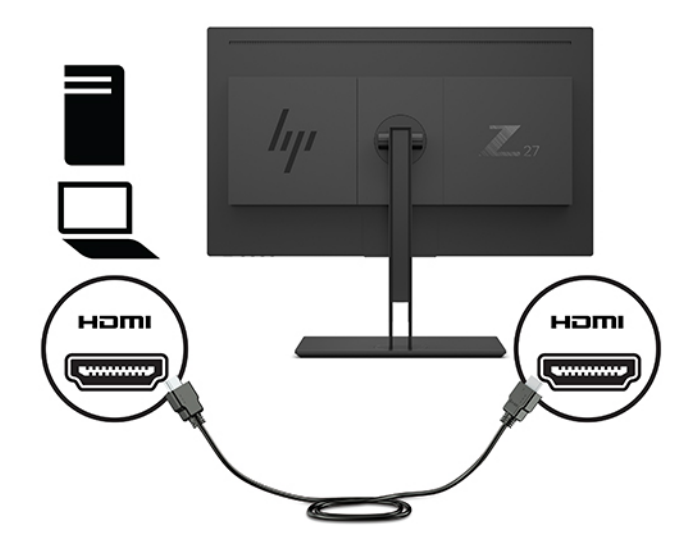

- **3.** Tem de ligar o cabo USB ascendente do computador de origem ao monitor para ativar as portas USB no monitor.
	- Para um hub USB:

Ligue a extremidade Type-C de um cabo USB à porta USB Type-C no monitor e a outra extremidade a uma porta USB Type-A no dispositivo de origem.

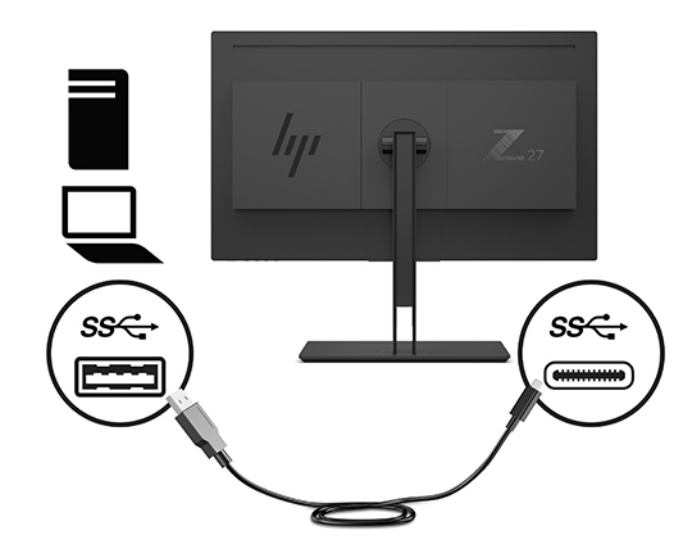

Para o modo DisplayPort Alt:

Ligue a extremidade Type-C de um cabo USB à porta USB Type-C no monitor e a outra extremidade a uma porta USB Type-C no dispositivo de origem.

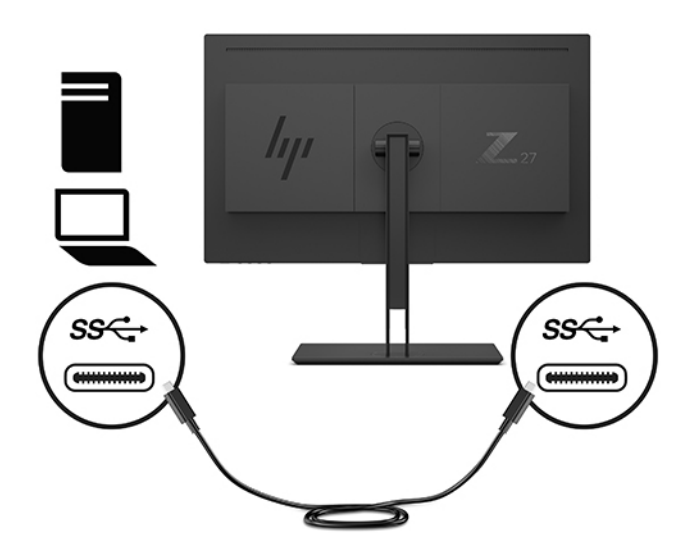

**MOTA:** Para definir a fonte de entrada de vídeo para USB-C, prima o botão Menu no painel traseiro do monitor, selecione **Controlo de entrada** e, em seguida, selecione **Configuração USB-C**.

● Selecione **3840 × 2160 @ 60 Hz + USB 2.0** para uma frequência de atualização vertical mais alta e uma velocidade USB inferior.

 $-$  ou  $-$ 

● Selecione **3840 × 2160 @ 30 Hz + USB 3.0** para uma frequência de atualização vertical mais baixa e uma velocidade USB superior.

**4.** Ligue uma extremidade do cabo de alimentação a uma tomada elétrica ligada à terra e a outra extremidade ao monitor.

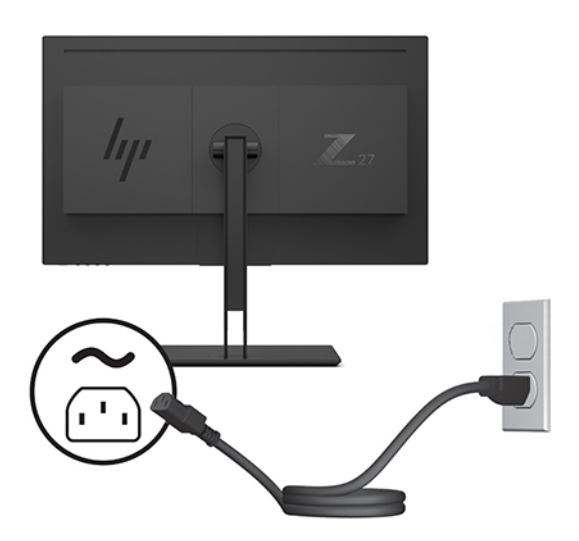

**AVISO!** Para reduzir o risco de choque elétrico ou danos no equipamento:

Não remover a ficha com ligação à terra do cabo de alimentação. A ficha com ligação à terra é um importante dispositivo de segurança.

Ligue o cabo de alimentação a uma tomada elétrica com ligação à terra que seja facilmente acessível sempre que necessário.

Desligue a energia do equipamento retirando o cabo de alimentação da tomada elétrica.

Para sua segurança, não coloque objetos em cima dos cabos de alimentação. Coloque os cabos de forma a que as pessoas não pisem nem tropecem neles. Não puxe os fios nem os cabos. Quando desligar o aparelho da tomada elétrica, agarre o cabo de alimentação pela ficha.

## <span id="page-15-0"></span>**Ligar dispositivos USB**

As portas USB são utilizadas para ligar dispositivos, tais como uma câmara digital, teclado USB ou rato USB. Existem quatro portas USB a jusante no monitor: duas USB-A a jusante na parte posterior e uma USB-C/uma USB-A a jusante na parte lateral.

**NOTA:** tem de ligar o cabo USB ascendente do computador ao monitor para ativar as portas USB descendentes no monitor. Consulte o passo 4 em [Ligar os cabos na página 6.](#page-11-0)

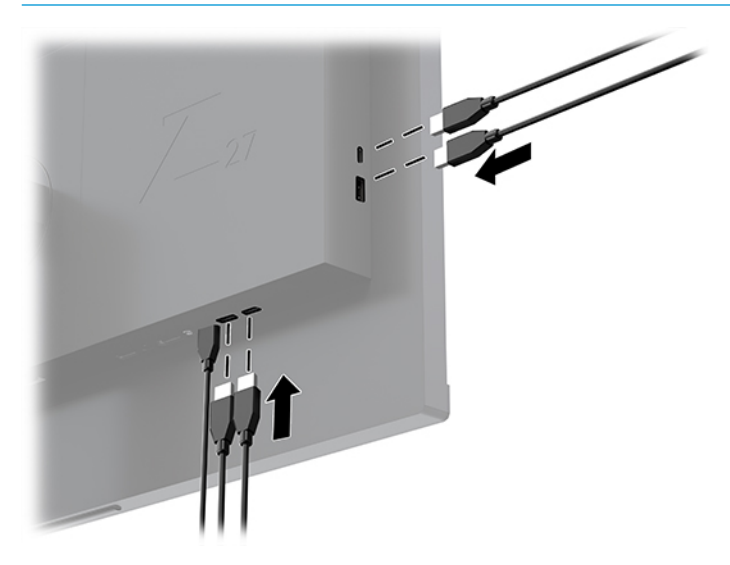

#### <span id="page-16-0"></span>**Ajustar o Monitor**

**1.** Incline a cabeça do monitor para a frente ou para trás de modo a ajustá-lo para um nível visual confortável.

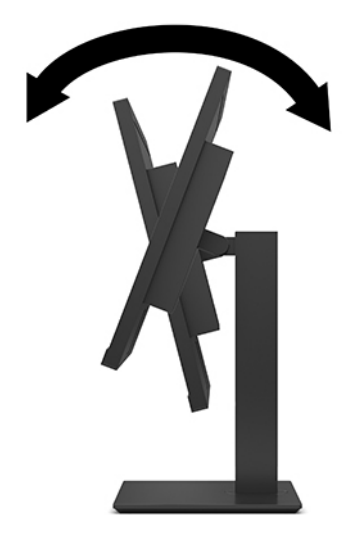

**2.** Ajuste a altura do monitor de modo a ficar numa posição confortável para a sua estação de trabalho. A extremidade do painel superior do monitor não deve exceder uma altura que seja paralela ao nível dos seus olhos. A colocação do monitor numa posição baixa e reclinada poderá ser mais confortável para utilizadores com lentes progressivas. O monitor deve ser reposicionado à medida que ajusta a sua postura de trabalho ao longo do dia.

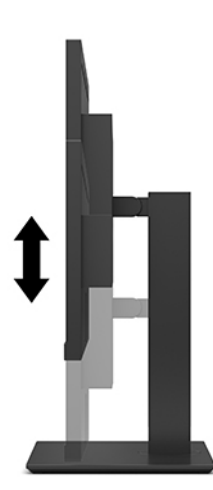

**3.** Rode a cabeça do monitor para a esquerda ou direita para obter o melhor ângulo de visualização.

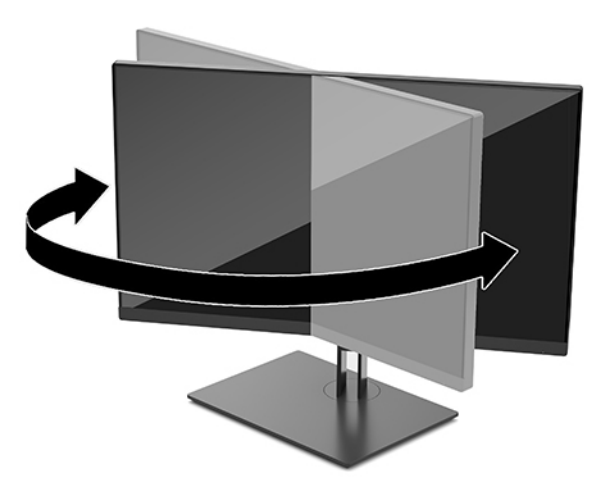

- **4.** Pode rodar o monitor da orientação horizontal para vertical para adaptar o monitor à sua aplicação.
	- **a.** Ajuste o monitor para à posição de altura máxima e incline o monitor para a posição de inclinação máxima (1).
	- **b.** Rode o monitor 90° para a direita ou para a esquerda para mudar da orientação horizontal para a orientação vertical (2).
	- **AL CUIDADO:** Se o monitor não estiver na posição de inclinação máxima e na altura máxima quando rodar, o canto inferior direito do painel do monitor vai entrar em contacto com o suporte, o que pode danificar o monitor.

Se estiver a adicionar uma barra de altifalante opcional no monitor, instale-a depois de rodar o monitor. A barra de altifalante entra em contacto com o suporte ao rodar, o que pode danificar o monitor ou a barra de altifalante.

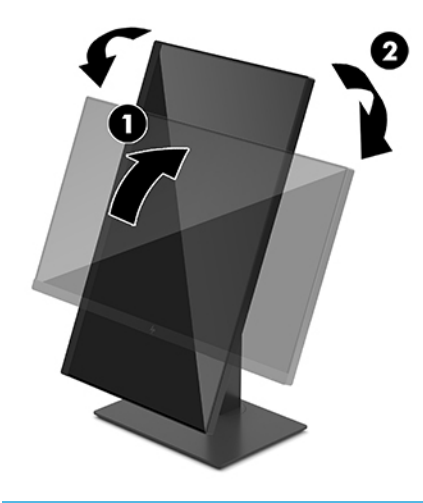

**MOTA:** Utilize as definições de visualização do sistema operativo para rodar a imagem no ecrã da orientação vertical para a orientação horizontal. Para rodar o menu OSD da orientação vertical para horizontal, abra o menu OSD e selecione **Ajuste da imagem > Rotação do menu no ecrã > Vertical**.

#### <span id="page-18-0"></span>**Ligar o monitor**

- **1.** Coloque o interruptor de alimentação principal, situado na parte posterior do monitor, na posição On (para mais informações, consulte [Componentes posteriores e laterais na página 4](#page-9-0)).
- **2.** Prima o botão para ligar/desligar para ligá-lo.

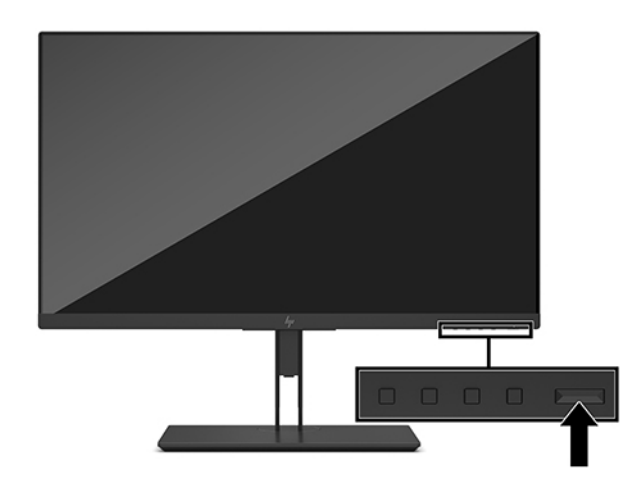

- **IMPORTANTE:** Poderão ocorrer danos de imagem queimada no monitor se este ficar a apresentar a mesma imagem durante duas ou mais horas. Para evitar que o ecrã do monitor fique "queimado", é necessário ativar sempre uma proteção de ecrã ou então desligar o monitor se não o utilizar durante muito tempo. A fixação de imagem é uma condição que pode ocorrer em qualquer ecrã LCD. Os monitores com um efeito de queimado não estão cobertos pela garantia da HP.
- **EX NOTA:** Se premir o botão de alimentação não tiver qualquer efeito, a funcionalidade de Bloqueio do Botão de Alimentação pode estar ativada. Para desativar esta funcionalidade, prima continuamente o botão de alimentação do monitor durante 10 segundos.
- **WARE:** Pode desativar o LED de energia no menu OSD. Prima o botão Menu no painel traseiro do monitor e, em seguida, selecione **Controlo de energia** > **LED de energia** > **Desligado**.

Quando o monitor for ligado pela primeira vez, é apresentada uma mensagem Estado do monitor durante 5 segundos. A mensagem mostra qual é a entrada que corresponde ao sinal atualmente ativo, a resolução do ecrã predefinida atual e a resolução do ecrã predefinida recomendada.

O monitor percorre automaticamente as entradas de sinal à procura de uma entrada ativa e utiliza essa entrada para o ecrã.

#### <span id="page-19-0"></span>**Montar o monitor**

O painel do monitor pode ser colocado na parede, braço de movimento ou outro suporte de montagem.

- **W** NOTA: Este aparelho destina-se a ser suportado por um suporte de montagem em parede listado pelo UL ou CSA.
- **A CUIDADO:** Este monitor é compatível com os orifícios de montagem de 100 mm em conformidade com a norma VESA. Para instalar uma outra solução de montagem no monitor, são necessários quatro parafusos de 4 mm, tamanho 0,7 e 10 mm de comprimento. Parafusos mais compridos poderão danificar o monitor. É essencial verificar se a solução de montagem do fabricante é compatível com a norma VESA e indicada para suportar o peso da cabeça do monitor. Para obter o máximo desempenho, utilize os cabos de alimentação e de vídeo fornecidos com o monitor.

#### **Remover o suporte do monitor**

**CUIDADO:** Antes de desmontar o monitor, desligue o monitor e todos os cabos.

- **1.** Desligue e retire todos os cabo do monitor.
- **2.** Posicione o monitor virado para baixo numa superfície plana coberta com uma folha de espuma protetora ou um tecido não abrasivo.
- **3.** Prima o botão de libertação VESA (1) para desengatar o suporte.
- **4.** Incline a parte inferior do suporte até que a placa de montagem saia da ranhura do painel (2).
- **5.** Deslize o suporte para fora da ranhura (3).

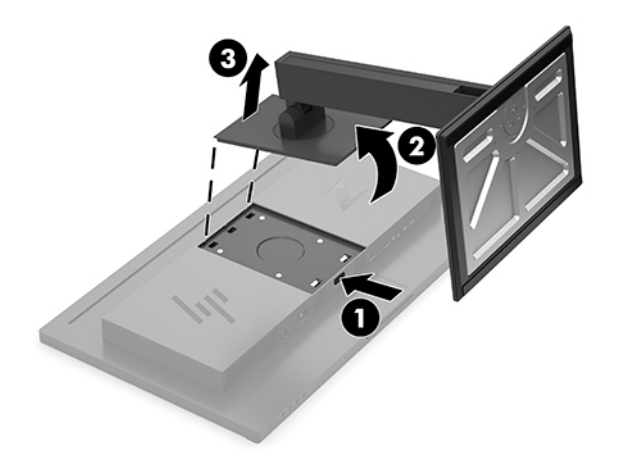

#### <span id="page-20-0"></span>**Fixar o monitor a um dispositivo de montagem**

- **1.** Remover o suporte do monitor. Consultar [Remover o suporte do monitor na página 14](#page-19-0).
- **2.** Remova os quatro parafusos dos orifícios VESA situados na parte posterior da cabeça do monitor.
- **3.** Utilize os quatro parafusos removidos dos orifícios VESA na parte posterior da cabeça do monitor para fixar o dispositivo de montagem ao monitor.

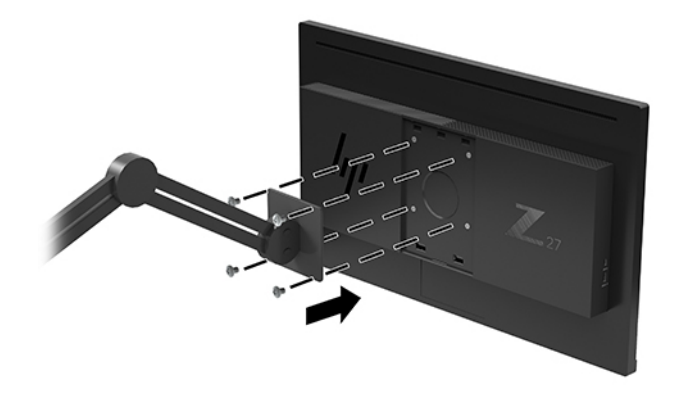

**IMPORTANTE:** Siga as instruções do fabricante do dispositivo de montagem ao montar o monitor numa parede ou braço oscilante.

**IMPORTANTE:** Para obter o desempenho e a claridade de ecrã ideais do monitor, não rode o monitor 90 graus para a orientação vertical.

#### **Política de marca de água e retenção de imagem da HP**

Os modelos de monitores IPS foram concebidos com tecnologia de ecrã IPS (In-Plane Switching ou comutação no plano), que oferece ângulos de visualização ultralargos e uma qualidade de imagem avançada. Os monitores IPS são adequados para uma ampla variedade de aplicações de qualidade de imagem avançada. Esta tecnologia de ecrã, contudo, não é indicada para aplicações que exibem imagens estáticas, estacionárias ou fi[as durante longos períodos de tempo sem a utilização de protetores de ecrã. Estes tipos de aplicações podem incluir a vigilância por câmara, videojogos, logótipos de marketing e modelos que são exibidos no ecrã durante longos períodos de tempo. As imagens estáticas podem causar danos de retenção de imagem semelhantes a manchas ou marcas de água no ecrã do monitor.

A garantia da HP não cobre os danos causados pela retenção de imagem nos monitores em utilização 24 horas por dia. Para evitar os danos de retenção de imagem, desligue sempre o monitor quando não estiver a ser utilizado ou utilize a definição de gestão de energia, caso seja suportada pelo seu sistema, para desligar o monitor quando o sistema estiver inativo.

# <span id="page-21-0"></span>**2 Utilizar o monitor**

# **Software e utilitários**

Pode transferir e instalar os seguintes ficheiros de<http://www.hp.com/support>.

- Ficheiro INF (Informação)
- Ficheiros ICM (Correspondência de cores de imagem) (um para cada colorimetria calibrada)
- HP Display Assistant Ajusta as definições do monitor e ativa funcionalidades de segurança antifurto

#### **Ficheiro de informação**

O ficheiro INF define os recursos do monitor utilizados pelos sistemas operativos do Windows® para assegurar a compatibilidade do monitor com o adaptador gráfico do computador.

Este monitor é compatível com a função Plug & Play do Windows e o monitor funciona corretamente sem ser necessário instalar o ficheiro INF. A compatibilidade do monitor com Plug and Play requer que a placa gráfica do computador seja compatível com VESA DDC2 e que o monitor esteja diretamente ligado à placa gráfica. A funcionalidade Plug & Play não funciona através de conectores separados do tipo BNC ou através de buffers/ caixas de distribuição.

#### **Ficheiro de correspondência de cores de imagem**

Os ficheiros ICM são ficheiros de dados utilizados em conjunto com programas gráficos para proporcionar a correspondência de cores consistente entre o ecrã do monitor e a impressora, ou entre o scanner e o ecrã do monitor. Este ficheiro é ativado a partir de programas gráficos compatíveis com esta funcionalidade.

**NOTA:** O perfil de cores ICM está gravado de acordo com a especificação do Formato de Perfil do International Color Consortium (ICC).

## **Utilizar o menu de apresentação no ecrã (OSD)**

Utilize o menu OSD para ajustar a imagem do ecrã do monitor de acordo com as suas preferências. Pode aceder e fazer ajustes no menu OSD utilizando os botões de função no painel traseiro do monitor.

Para aceder ao menu OSD e fazer ajustes, proceda do seguinte modo:

- **1.** Se o monitor ainda não estiver ligado, prima o botão para ligar/desligar no painel traseiro do monitor para ligar o monitor.
- **2.** Para aceder ao menu OSD, prima um dos quatro botões de funções no painel traseiro do monitor para ativar os botões. Em seguida, prima o botão Menu para abrir o OSD.
- **3.** Utilize os botões de funções para navegar, selecionar e ajustar as opções de menu. As etiquetas dos botões no ecrã variam consoante o menu ou submenu que estiver ativo.

A tabela seguinte indica as seleções do menu no menu OSD principal.

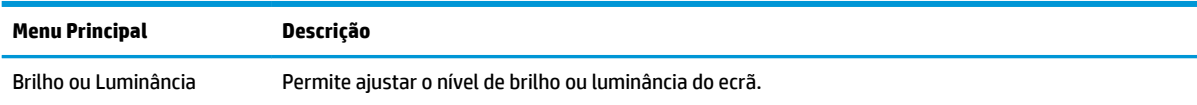

<span id="page-22-0"></span>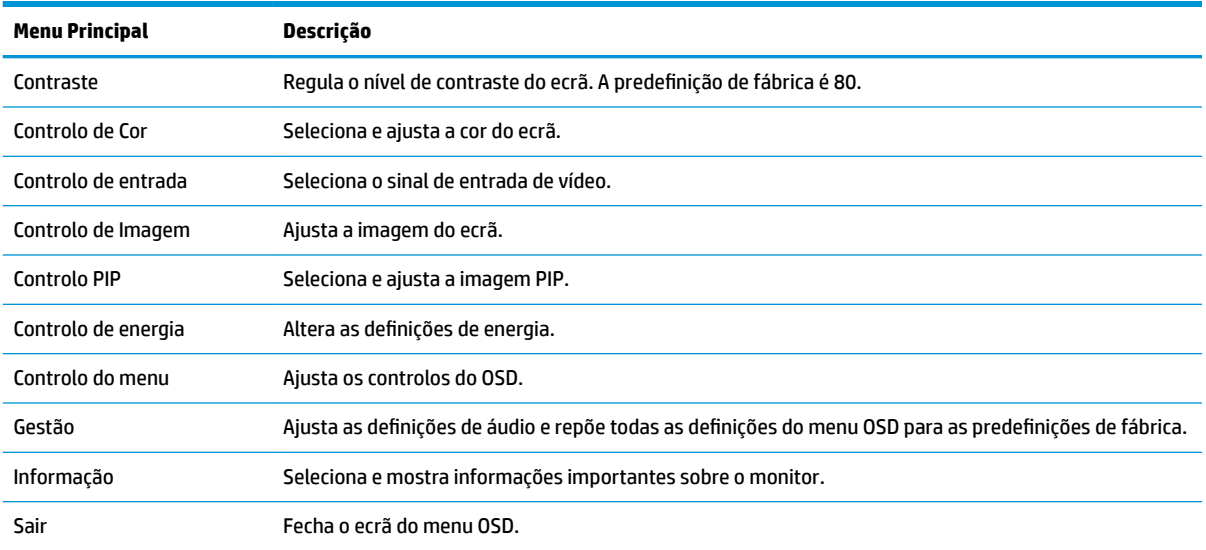

### **Utilizar as funcionalidades Picture-in-Picture (PIP) e Picturebeside-Picture (PBP)**

O monitor suporta as funcionalidades PIP, na qual uma origem sobrepõe outra, e PBP, na qual uma origem é posicionada junto a outra, na horizontal (para montar na horizontal) ou na vertical (para orientação vertical). É possível apresentar duas imagens em alta definição completa (FHD) no modo de PIP.

Para utilizar a funcionalidade PIP ou PBP:

- **1.** Ligue uma fonte de entrada secundária ao monitor.
- **2.** Prima um dos quatro botões de funções do painel traseiro para ativar os botões e, em seguida, prima o botão Menu para abrir o menu OSD.
- **3.** No menu OSD, selecione **Controlo de PIP**, seguido de **Ativar PIP**.
- **4.** O monitor de dispositivos pesquisa as entradas secundárias para localizar uma entrada de sinal válida e utilizar essa entrada para a imagem PIP/PBP. Se pretender alterar a entrada PIP/PBP, selecione **Controlo PIP** no menu OSD, seguido de **Atribuir entradas**.
- **5.** Se pretender alterar o tamanho de PIP, selecione **Tamanho de PIP** no menu OSD e, em seguida, selecione o tamanho pretendido.
- **6.** Se pretender ajustar a posição de PIP, selecione **Posição de PIP** no menu OSD e, em seguida, selecione a posição pretendida.

### **Ajustar o modo de luz azul fraca**

Diminuir a luz azul que é emitida pelo monitor reduz a exposição dos seus olhos à luz azul. Este monitor permite-lhe selecionar uma definição para reduzir a saída de luz azul e criar uma imagem mais relaxante e menos estimulante aquando da leitura do conteúdo no ecrã.

Para ajustar a saída de luz azul do monitor:

- **1.** Prima um dos quatro botões de função do painel traseiro para ativar os botões e, em seguida, prima o botão Menu para abrir o menu OSD. Selecione **Controlo de cor** e **Modo de visualização**.
- **2.** Selecione a definição pretendida:
- <span id="page-23-0"></span>Luz Azul Fraca: certificação TUV. reduz a luz azul para um maior conforto para os olhos
- **Leitura**: otimiza a luz azul e o brilho para visualização em ambientes fechados
- **Noite**: ajusta para a saída de luz azul mais fraca e reduz o impacto no descanso
- **3.** Selecione Guardar e voltar para quardar a definição e fechar o menu. Selecione Cancelar se não desejar guardar a definição.
- **4.** Selecione **Sair** a partir do menu Principal.

**AVISO!** Para reduzir o risco de ferimentos graves, leia o *Guia de segurança e conforto*. Este guia descreve a configura¾o correta da estação de trabalho, bem como a postura e hábitos adequados em termos de saúde e segurança para os utilizadores de computadores. O *Guia de Segurança e Conforto* também fornece informações importantes sobre segurança elétrica e mecânica. O *Guia de Segurança e Conforto* está disponível online em <http://www.hp.com/ergo>.

## **Utilizar o modo de suspensão automática**

O monitor suporta uma opção do menu OSD chamada Modo de suspensão automática que lhe permite ativar ou desativar um estado de energia reduzida do monitor. Quando o modo de suspensão automática está ativado (encontra-se ativado por predefinição), o monitor muda para um estado de energia reduzida quando o computador indica um modo de baixo consumo (ausência de sinal de sincronização horizontal ou vertical).

Ao mudar para este estado de energia reduzida (modo de suspensão), o ecrã do monitor apaga-se, a retroiluminação é desligada e o indicador LED de energia fica amarelo. O monitor consome menos de 0,5 W de energia neste estado de energia reduzida. O monitor é reativado do modo de suspensão quando o computador envia um sinal ativo ao monitor (por exemplo, se ativar o rato ou teclado).

Pode desativar o modo de suspensão automática no menu OSD. Prima o botão Menu no painel traseiro do monitor para abrir o menu OSD. No menu OSD, selecione **Controlo de energia** > **Modo de suspensão automática** > **Desligado**.

# <span id="page-24-0"></span>**3 Suporte e resolução de problemas**

# **Resolver problemas comuns**

A seguinte tabela enumera eventuais problemas, possíveis causas e soluções recomendadas.

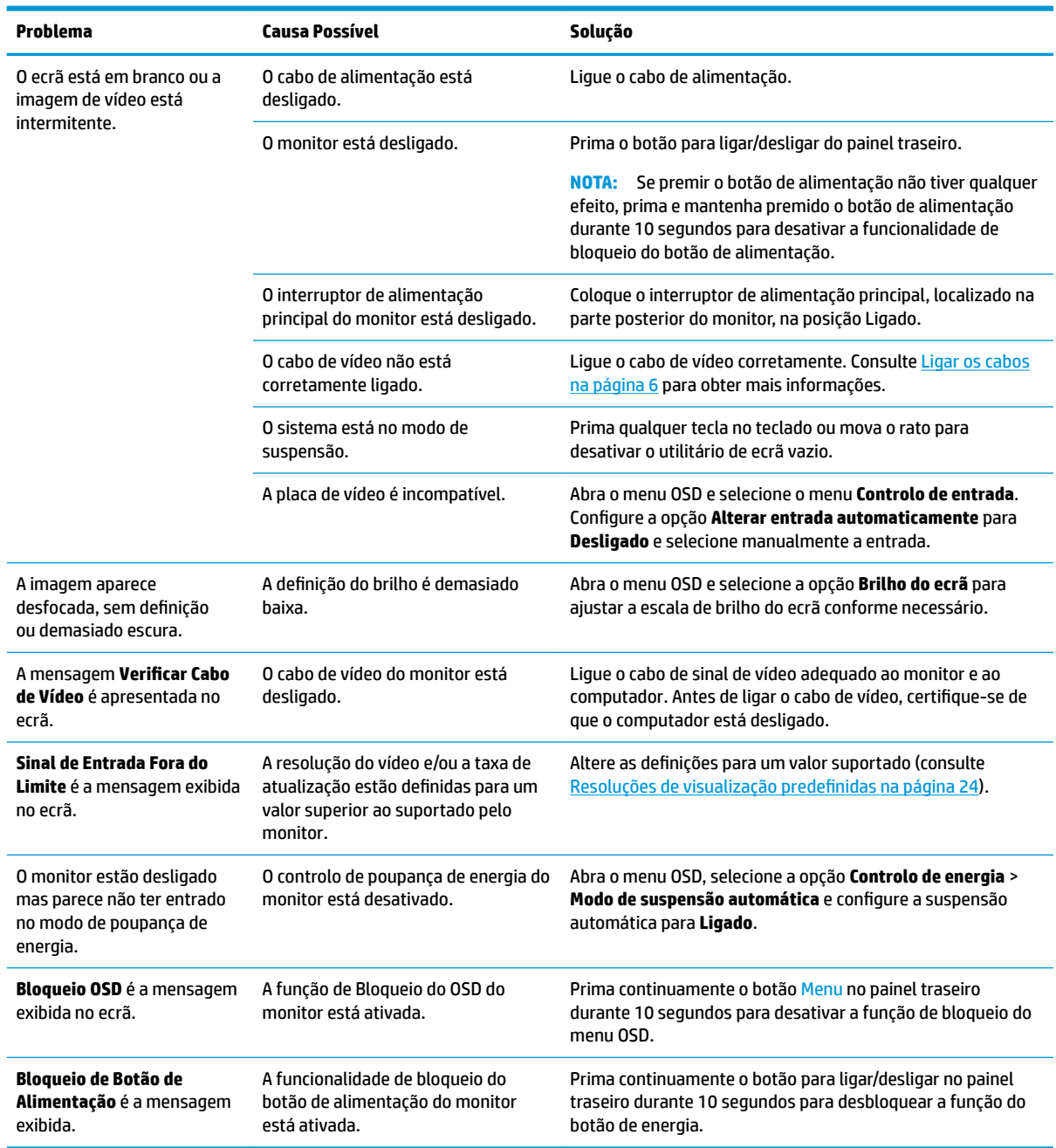

# <span id="page-25-0"></span>**Bloqueios do botão**

Premir continuamente o botão para ligar/desligar ou o botão Menu durante 10 segundos bloqueia a funcionalidade dos botões. Prima novamente os botões durante dez segundos para repor o funcionamento. Esta funcionalidade apenas está disponível se o monitor estiver ligado, a apresentar um sinal ativo e o menu OSD estiver fechado.

## **Contactar o suporte ao cliente**

Para resolver um problema de hardware ou software, aceda a <http://www.hp.com/support>. Utilize este Web site para obter mais informações sobre o seu produto, incluindo ligações para fóruns de discussão e instruções de resolução de problemas. Também pode encontrar informações sobre como contactar a HP e iniciar um pedido de assistência.

## **Instruções para contactar o suporte técnico**

Se não for possível resolver um problema utilizando as sugestões de resolução de problemas nesta secção, pode ser necessário contactar a assistência técnica. Quando fizer a chamada, verifique se tem os seguintes componentes:

- Número do modelo do monitor
- Número de série do monitor
- Data de compra na fatura
- Condições em que ocorreu o problema
- Mensagens de erro recebidas
- Configuração do hardware
- Nome e versão do hardware e software utilizados

## **Localizar o número de série e número do produto**

O número de série e número do produto encontram-se numa etiqueta na parte posterior da cabeça do monitor. Estes números podem ser necessários se contactar a HP sobre o modelo do monitor.

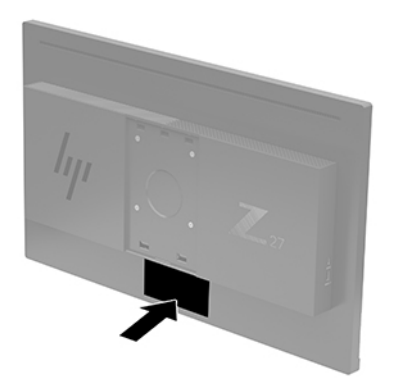

# <span id="page-26-0"></span>**4 Manutenção do monitor**

# **Instruções de manutenção**

Para melhorar o desempenho e prolongar a vida do monitor:

- Não abra a caixa do monitor nem tentar reparar o produto. Ajuste apenas os controlos indicados nas instruções de funcionamento. Se o monitor não estiver a funcionar corretamente, se o deixar em cair ou ficar danificado, contactar o seu fornecedor, revendedor ou fornecedor de assistência da HP.
- Utilizar apenas uma fonte de alimentação e uma ligação adequadas a este monitor, conforme indicado na etiqueta/placa de identificação do monitor.
- Certificar-se de que a potência de amperagem total dos produtos ligados à tomada não excede a classifica¾o de corrente da tomada de CA e que a potência de amperagem total dos produtos ligados ao cabo não excede a potência do cabo. Verifique a etiqueta com as características de alimentação para determinar a potência de amperagem (AMPS ou A) de cada dispositivo.
- Instalar o monitor perto de uma tomada de fácil acesso. Desligar o monitor, agarrando o conector de modo firme e puxando-a da tomada. Nunca desligue o monitor puxando o cabo.
- Desligue o monitor quando não estiver a utilizá-lo. Pode aumentar consideravelmente a duração do monitor, utilizando um programa de proteção do ecrã e desligando-o quando não estiver a ser utilizado.
	- **MOTA:** Os monitores com um efeito de queimado não estão cobertos pela garantia da HP.
- As ranhuras e aberturas da caixa destinam-se a ventilação. Estas aberturas não devem ser bloqueadas ou tapadas. Nunca introduzir objetos de nenhum tipo pelas ranhuras da caixa ou outras aberturas.
- Não deixar cair o monitor, nem o colocar em cima de uma superfície instável.
- Não colocar objetos em cima do cabo de alimentação. Não pisar o cabo.
- Coloque o monitor num local bem ventilado, afastado da luz, calor ou humidade excessivos.
- Ao remover o suporte do monitor, deve posicionar o monitor virado para baixo numa superfície macia para impedir que fique riscado, estragado ou partido.

#### **Limpar o monitor**

- **1.** Desligue o monitor e retire o cabo de alimentação da parte traseira da unidade.
- **2.** Limpe o pó do monitor passando um pano anti-estática suave e limpo no ecrã e na caixa.
- **3.** Em casos de sujidade mais exigente, utilize uma solução 50/50 de água e álcool isopropílico.
- **IMPORTANTE:** Aplique o produto de limpeza num pano e utilize o pano húmido para limpar suavemente a superfície do ecrã. Nunca aplique o produto de limpeza diretamente na superfície do ecrã. Pode passar para trás do painel e danificar as peças eletrónicas.

**IMPORTANTE:** Não utilize produtos de limpeza que contenham materiais à base de petróleo como, por exemplo, benzina, diluente ou qualquer outra substância volátil, para limpar a ecrã ou a caixa do monitor. Estes produtos químicos poderão danificar o monitor.

#### <span id="page-27-0"></span>**Transportar o monitor**

Guarde a embalagem original numa arrecadação. Pode ser necessária posteriormente, caso se desloque ou transporte o monitor.

# <span id="page-28-0"></span>**A** Especificações técnicas

**MOTA:** Todas as especificações representam especificações típicas proporcionadas pelos fabricantes dos componentes utilizados nos produtos HP; o desempenho real pode ser maior ou menor.

Para obter as especificações mais recentes ou adicionais deste produto, aceda a [http://www.hp.com/go/](http://www.hp.com/go/quickspecs/) [quickspecs/](http://www.hp.com/go/quickspecs/) e procure o modelo do seu monitor para localizar as QuickSpecs próprias do modelo.

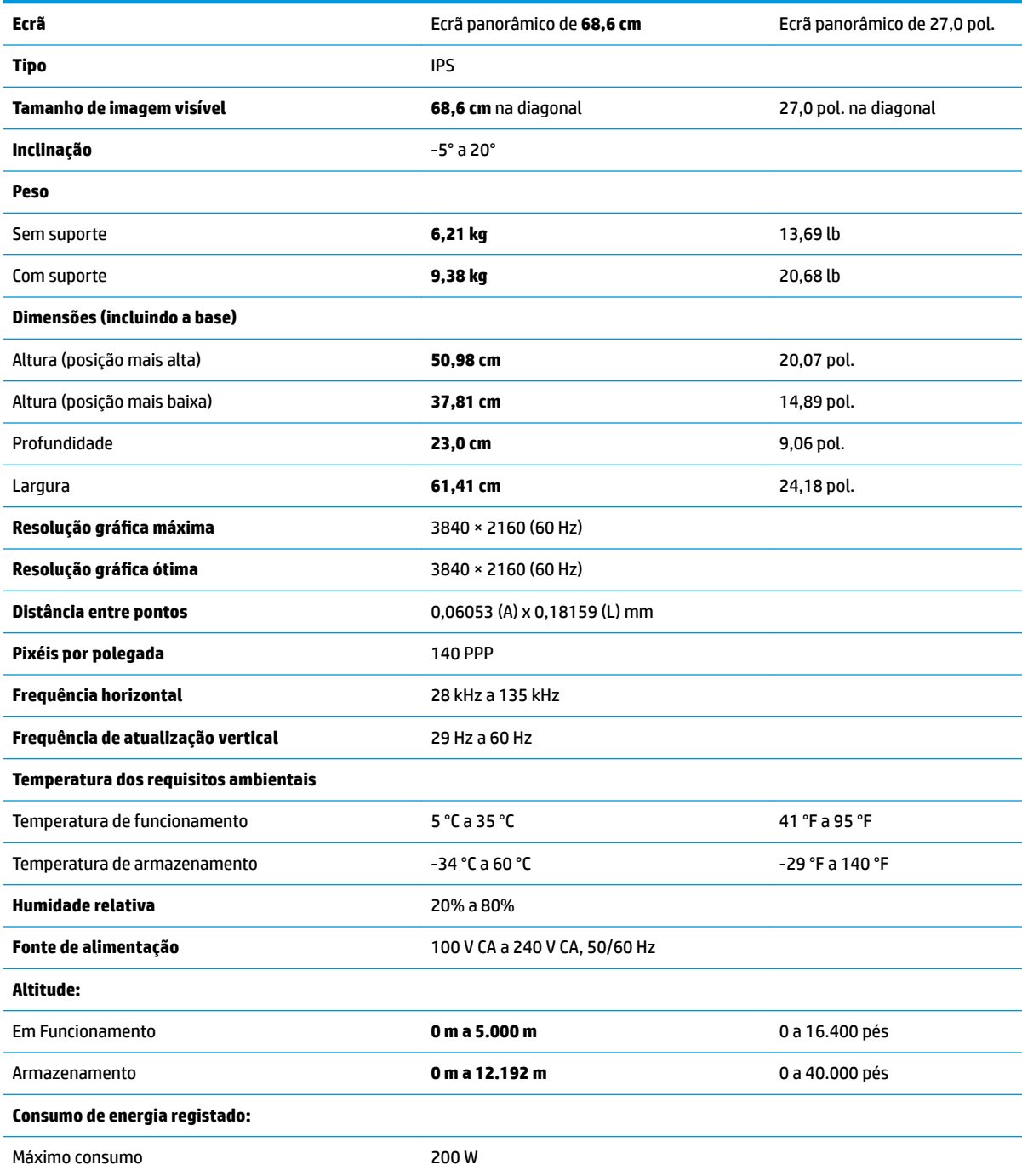

<span id="page-29-0"></span>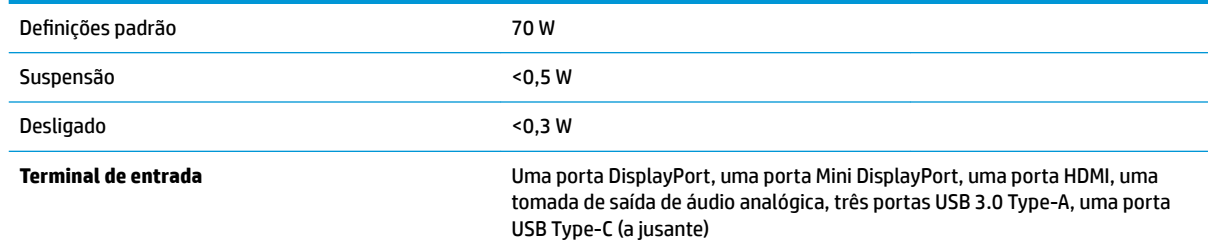

# **Resoluções de visualização predefinidas**

As resoluções de visualização de seguida indicadas são os modos mais frequentemente utilizados e configuram as predefinições de fábrica. O monitor reconhece automaticamente vários modos predefinidos, que irão ser apresentados corretamente dimensionados e centrados no ecrã.

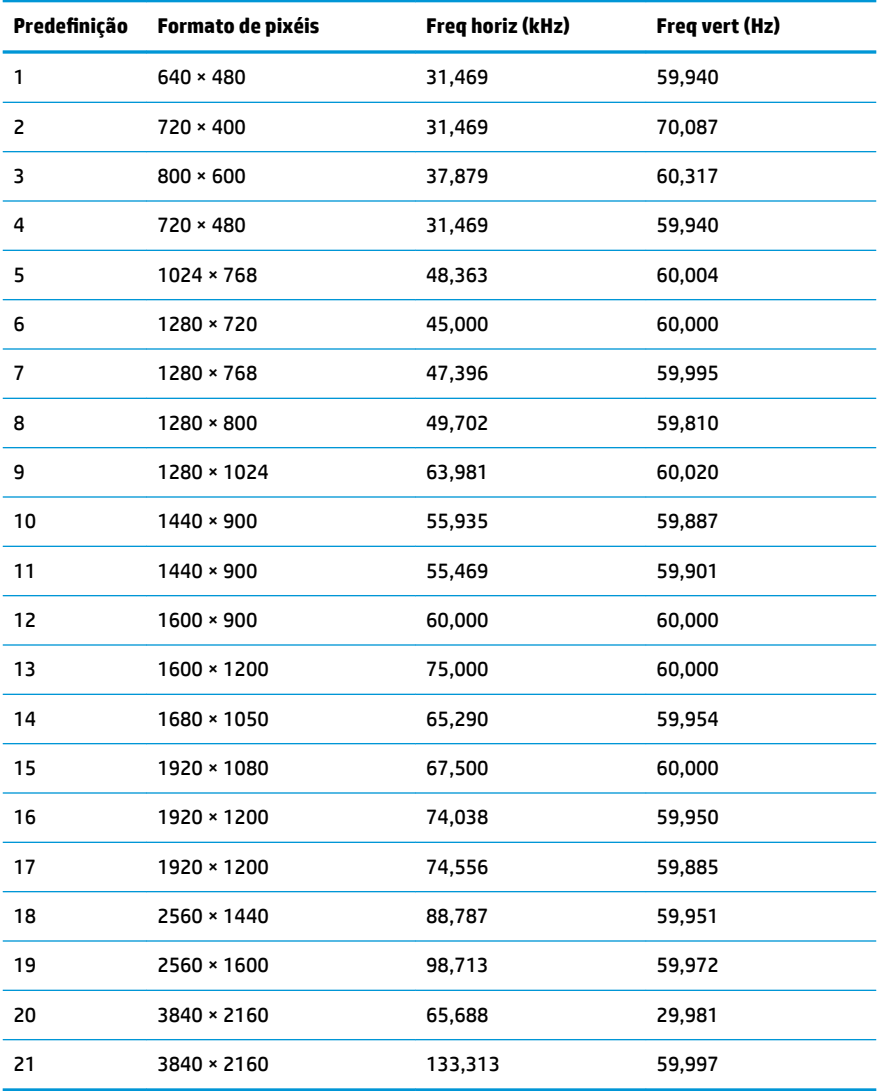

<span id="page-30-0"></span>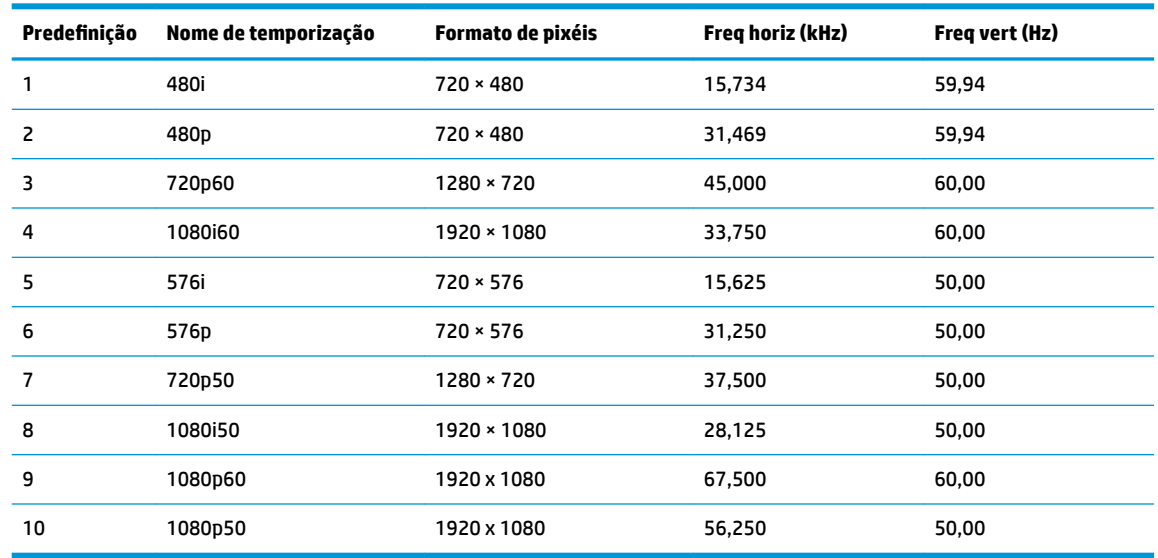

# **Funcionalidade de poupança de energia**

O monitor suporta um estado de energia reduzida. O estado de energia reduzida vai ser ativado se o monitor detetar a ausência do sinal de sincronização horizontal ou vertical. Depois de detetar a ausência destes sinais, o ecrã do monitor fica vazio, a retroiluminação é desligada e a luz de alimentação fica da cor amarela. Quando o monitor está no estado de energia reduzida, consome menos de 0,5 watts de potência. O monitor demora alguns segundos a aquecer antes de voltar ao modo normal de funcionamento.

Para obter informações sobre como configurar o modo de poupança de energia (também conhecido como funcionalidade de gestão de energia), consulte o manual do computador.

**MOTA:** A funcionalidade de poupança de energia acima mencionada apenas funciona quando o monitor está ligado a um computador que possui funcionalidades de poupança de energia.

Através das definições do utilitário de Temporizador de Suspensão do monitor, também pode programar o monitor para entrar no estado de energia reduzida a uma determinada altura. Quando o utilitário de Temporizador de Suspensão faz com que o monitor entre no estado de energia reduzida, a luz de alimentação fica intermitente e da cor amarela.

# <span id="page-31-0"></span>**B Acessibilidade**

A HP desenha, produz e comercializa produtos e serviços que podem ser utilizados por todos, incluindo pessoas com incapacidades, de forma autónoma ou com dispositivos de apoio adequados.

# **Tecnologias de apoio com suporte**

Os produtos HP suportam uma extensa variedade de tecnologias de apoio do sistema operativo e podem ser configurados para trabalhar com tecnologias de apoio adicionais. Utilize a funcionalidade de pesquisa no seu dispositivo de origem ligado ao monitor para localizar mais informações sobre as funcionalidades de apoio.

**X NOTA:** Para obter informação adicional sobre um produto particular de tecnologia de apoio, contacte o suporte ao cliente sobre esse produto.

### **Contactar o suporte ao cliente**

Estamos constantemente a aperfeiçoar a acessibilidade dos nossos produtos e serviços e aceitamos com agrado os comentários dos utilizadores. Se tiver um problema com um produto ou quiser falar-nos sobre as funcionalidades de acessibilidade que o ajudaram, contacte-nos através do número (888) 259-5707, de segunda a sexta-feira, das 06h00 às 21h00, hora das Montanha Rochosas. Se é surdo ou tem dificuldade auditiva e utiliza o TRS/VRS/WebCapTel, contacte-nos se necessitar de suporte técnico ou tiver dúvidas sobre a acessibilidade através do número (877) 656-7058, de segunda a sexta-feira, das 06h00 às 21h00, hora das Montanhas Rochosas.